# ANZ TRANSACTIVE TRADE PROCESSING TRADE INSTRUMENTS

TRADE LOANS

October 2020

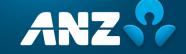

# **CONTENTS**

| About this Guide                                | 3  |
|-------------------------------------------------|----|
| Getting Started                                 | 4  |
| Trade Instrument Workflow                       | 4  |
| Trade Instrument Statuses                       | 4  |
| Transaction and Action Buttons                  | 5  |
| Payment Methods                                 | 6  |
| Payment File Definitions                        | 6  |
| Invoice Definitions                             | 7  |
|                                                 |    |
| Trade Loans                                     | 8  |
| New Trade Loans request                         | 8  |
| Create a Trade Loan                             | 8  |
| Input Fields                                    | 9  |
| Upload Payment Instructions                     | 12 |
| Add New Payment Instructions                    | 13 |
| Listview Details – Payment Instructions         | 15 |
| Upload Invoice Details                          | 16 |
| Add New Invoice Details                         | 17 |
| Listview Details - Invoice Details              | 19 |
| Trade Loan Rollover Request                     | 20 |
| Create Rollover Request                         | 20 |
| Request Rollover from within the Summary Screen | 22 |
| Trade Loan Tracers                              | 22 |
| Pre-Shipment Tracer                             | 22 |
| Additional Documents Tracer                     | 23 |

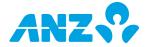

# **USER GUIDE**

As an ANZ Transactive Trade\* company user, you will have the ability to create, edit and authorise transactions within this online application, based on your user credentials. You may also have the ability to create and maintain reference data; view and download reports; customise company specific reports; and create, view and respond to mail messages.

As a company administrator, authoriser or a user with full access, your user profile will require added security. This will be in the form of a VASCO security token as issued by ANZ, or ANZ Digital Key (ADK) which is an app that you can install on your mobile device.

The following guide will assist you in using the system application to meet your company requirements.

# **ABOUT THIS GUIDE**

\* ANZ Transactive Trade refers to ANZ Transactive Trade, ANZ Transactive APEA and ANZ Online

This document covers the processing of Trade Loans for ANZ Transactive Trade users.

It is recommended that users read this document in conjunction with the following guides available on the Trade Resource Central page:

- Trade Terms and Conditions
- User Guide
- File Format Guides
- Administrator Guide
- Processing Trade Transactions
  - $\circ \quad \text{Documentary Collections}$
  - Export Letters of Credit
  - Guarantees
  - o Import Letters of Credit
  - Payables and Receivables Guide
  - Settlement Instruction Requests
  - Standby Letters of Credit
  - o Trade Loans (this document)

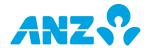

# **GETTING STARTED**

# Trade Instrument Workflow

All ANZ Transactive Trade transactions transition through the following workflow process:

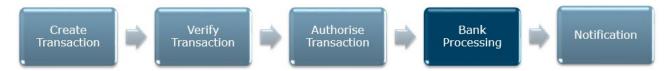

The above steps are described in detail in the following sections.

#### **Trade Instrument Statuses**

As a transaction progresses through the workflow shown above, the status changes to reflect its' progress through the workflow.

| Status               | Description                                                                                                    |
|----------------------|----------------------------------------------------------------------------------------------------|
| Started              | The transaction has been created, but not verified                                                                                                    |
| Ready to Authorise   | The transaction's data has been verified and the transaction is ready for authorisation                                                                                                    |
| Authorised           | The transaction has been authorised by all required authoriser(s). It is waiting for ANZ to process the transaction.                                                                                                  |
| Authorised Failed    | The Transaction Authorisation failed the required parameters. This could the result of the same user attempting the authorise the transaction more than once, when the signing mandate requires multiple authorisers. |
| Authorised Falled    | <b>NOTE:</b> When a user presses the 'Edit Data' button to fix an authorisation problem for the transaction, the status of the transaction returns to 'Started'.                                                      |
| Partially Authorised | Your organisation requires multiple users to authorise each transaction, but not all required users have authorised the transaction yet.                                                                              |
| Processed by Bank    | ANZ has processed the transaction. The instrument status changes from 'Pending' to 'Active'.                                                                                                    |
| Cancelled by Bank    | ANZ has cancelled the transaction either, on behalf of the customer's request; no longer required prior to processing; technical issue, etc.,                                                                         |
| Returned by Bank     | ANZ has returned the transaction either, on behalf of the customer's request; no longer required prior to processing; requesting further information or documentation; technical issue, etc.,                         |
| Deleted              | A user in your organisation has deleted the transaction before it was forwarded to ANZ for processing.                                                                                                    |

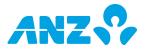

# Transaction and Action Buttons

Buttons will be presented to the user and will be dependent on the type of transaction and stage of the process flow. Some buttons will be specific to a user's security profile settings.

| Buttons                               | Description                                                                                                    |  |
|---------------------------------------|----------------------------------------------------------------------------------------------------|--|
| Add More Documents                    | Add additional documentation                                                                                                    |  |
| Add More Lines                        | Add additional lines to a section to include more information                                                                                                    |  |
| Add New                               | Add a new Beneficiary or Invoice manually into a Trade Loan                                                                                                    |  |
| Add Shipment                          | Add additional details for multiple shipments                                                                                                    |  |
| <b>Amendment Application</b>          | Complete amendment in a .pdf format                                                                                                    |  |
| <b>Attach Document</b>                | Attach supporting documentation                                                                                                    |  |
| Authorise                             | Approve the transaction and send to ANZ for processing                                                                                                    |  |
| Authorise and Delete                  | Authorise a discrepancy notice and delete the message from the Mail list view                                                                                                    |  |
| Close                                 | Close out of the transaction                                                                                                    |  |
| <b>Copy Instrument</b>                | Create an instrument by copying from an existing created transaction                                                                                                    |  |
| Delete                                | Delete the started transaction                                                                                                    |  |
| <b>Download Saved Data</b>            | Download the transaction in a .csv format                                                                                                    |  |
| Edit                                  | Transactions in a Ready to Authorise status can be edited, to correct data, add/delete documentation, etc.,                                                                                                    |  |
| Guarantee Application Form            | Transaction can be downloaded in a .pdf format                                                                                                    |  |
| LC Application Form                   | Complete transaction in a .pdf format                                                                                                    |  |
| Print Settlement Instructions Details | Instructions can be downloaded in a .pdf format                                                                                                    |  |
| Remove                                | Remove a Beneficiary or Invoice in a Trade Loan                                                                                                    |  |
| Reply to Bank                         | Respond to the bank with further instructions on how to manage the transaction or attaching supporting documentation                                                                                                    |  |
| Route Transaction                     | Route transactions to another user in the organisation or subsidiary company                                                                                                    |  |
| Save                                  | Periodically save entered data in transactions and reference data fields                                                                                                    |  |
| Save & Close                          | Save and close out of the transaction screen                                                                                                    |  |
| Save Payment Instructions             | Save the beneficiary details manually added within a Trade Loan                                                                                                    |  |
| Send for Repair                       | A user reviewing the transaction before authorising, can send the transaction back to the initiator to correct the data input                                                                                                    |  |
| Standby Application Form              | Transaction can be downloaded in a .pdf format                                                                                                    |  |
| Upload Details                        | Upload an Invoice file into a Trade Loan                                                                                                    |  |
| Upload File                           | Upload the file selected                                                                                                    |  |
| <b>Upload Instructions</b>            | Upload a Beneficiary file into a Trade Loan                                                                                                    |  |
| Verify Data                           | Verify the data input in the transaction details fields. The system will return any errors or warnings for missing or inconsistent information. For successfully input data, the transaction will progress to the Ready to Authorise stage |  |
| View Terms as Entered                 | View the input data as entered upon creating and authorising the transaction                                                                                                    |  |

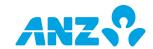

# **Payment Methods**

The following payment methods are available and subject to in-country requirements.

| Payment Method | Description                                                       |
|----------------|-------------------------------------------------------------------|
| ACH            | Automated Clearing House - Low value domestic payments            |
| ВСНК           | Bank Cheque                                                       |
| ВКТ            | Book Transfer - Transfer between ANZ accounts in the same country |
| CBFT           | Cross Border Funds Transfer - International payments              |
| ССНК           | Customer Cheque                                                   |
| RTGS           | Real Time Gross Settlement - Domestic local payments              |

**NOTE**: Payment method codes also apply to the country specific terminology for these payment types.

# Payment File Definitions

To upload a beneficiary payment file for a Trade Loan, contact your ANZ representative to create your specific Payment File Definition. The Payment File Definition will define the specific details of your file:

- Payment Method
- Date Format
- File Type (e.g., comma, pipe, semicolon or tab delimited or in a fixed file format)
- Include/Not include column headers
- Column Order in which the file will be presented

The file must contain at a minimum the following mandatory fields:

- Payment Method\*
- Debit Account Number\*
- Beneficiary Name
- Beneficiary Account Number
- Beneficiary Bank/Branch Code
- Payment Currency\*
- Payment Amount

\*NOTE: The payment method, debit account number and payment currency must be consistent throughout the entire file.

Please refer to the **Trade Loans File Format Guide** for more information.

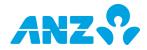

#### **Invoice Definitions**

To upload an invoice file for a Trade Loan, contact your ANZ representative to create your specific Invoice Definition. The Invoice Definition will define the specific details of your file:

- Date Format
- File Type (e.g., comma, pipe, semicolon or tab delimited or in a fixed file format)
- Invoice File Type Trade Loan
- Include/Not include column headers
- Column Order in which the file will be presented

The file must contain at a minimum the following mandatory fields:

- Invoice ID
- Issue Date
- Due Date
- Currency
- Amount
- Buyer/Seller ID or Name

Please refer to the **Trade Loans File Format Guide** for more information.

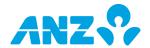

# PROCESSING TRADE INSTRUMENTS

# TRADE LOANS

#### New Trade Loans request

The new Trade Loans allows you to enter the information for a loan request, including the ability to add multiple beneficiary payment instructions and invoice details via a file upload.

#### Create a Trade Loan

New trade loan can be created in one of 3 ways:

- Instrument Option
  - Creating a new instrument from a blank form allows you to enter all new details into the instrument type selected, i.e., Trade Loan, without any pre-populated fields
- Choose Template
  - Creating a new instrument from an existing template allows you to use data from a preconfigured form, whereby minimal data will be required for input. A Template Search will enable you to easily select the template from which to create your new instrument
- Copy from Existing
  - Copy from an existing instrument allows you to copy data from a previous transaction. An
    instrument search page will enable you to select the instrument from which you want to copy
    data from

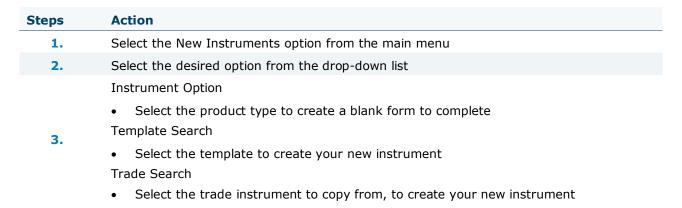

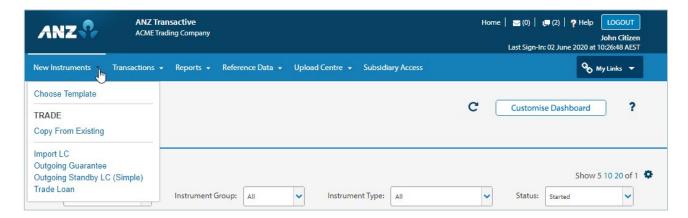

There are 8 main sections of the Trade Loan that can be completed:

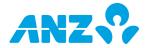

#### Input Fields

Enter each section of the Trade Loan, ensuring all fields that are deemed mandatory by an asterisk, are completed.

**NOTE**: It is a requirement to have at least one row of payment instructions data before the remaining sections of the Trade Loan can become available.

#### **Steps Action Borrower Details** 1. Borrower Name and Address (default) Borrower Reference Number **Enter Payment Instructions** To upload payment details, please refer to the <u>Upload Payment Instructions</u> section. To manually add the payment details, please refer to the Add New Payment Instructions section. **Payment Instructions** 2. Beneficiary Beneficiary Bank Check Delivery Details Invoice Details Regulatory Reporting Details Payment Processing Details **Loan Request Instructions** Loan Start and Maturity Date Loan Currency and Amount Pay-Away Amount = total of the beneficiary payment instructions (preloaded) Remaining Amount = difference between Loan amount and pay-away amount Debit Account for Remaining Amount = account to debit for the difference (if any) Interest Instructions 3. In Arrears Upfront Charges Instructions Loan Type Pre-Shipment Loan Request – includes estimated shipment date(s) Post-Shipment Loan Request Required Supporting Documents - a list of required documentation will be displayed and will be dependent on the Loan Type selected **Invoice and Shipping Details** To upload invoice details, please refer to the <u>Upload Payment Instructions</u> section. 4. Invoice Details Shipment Details Buyer User Defined Fields Seller User Defined Fields

#### FX Details

This section will appear if the currency of the loan is different to the currency of the payaway instructions. You can manually enter the Foreign Exchange details as arranged with the bank.

- Contract Reference
  - Contract Amount
  - Exchange Rate
  - Utilised Amount
  - Use Daily Exchange Rate

**NOTE**: a maximum of 99 FX Contract Details can be added to a single Trade Loan Request

- **Loan Maturity Instructions** 6.
  - Debit account for Principal, Interest and Charges
- 7. Instructions to Bank
  - Advise ANZ of any special information
- 8. Internal Instructions
  - Details specific to this transaction will not be sent to ANZ
- 9. Attach Documents
  - Attach supporting documents (if required)
- 10. Select the Verify Data button from the right panel menu option
- 11. The transaction will progress to Ready to Authorise status
- 12. Authorise the transaction, to be sent to ANZ for processing

#### Example of a Trade Loan with input data

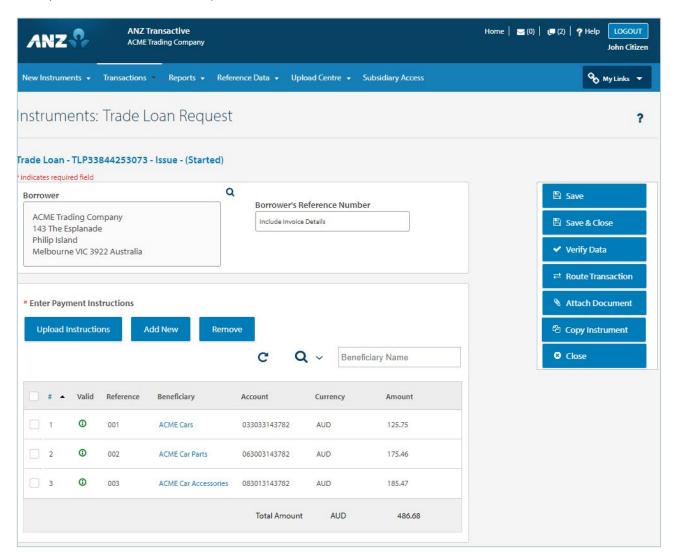

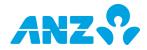

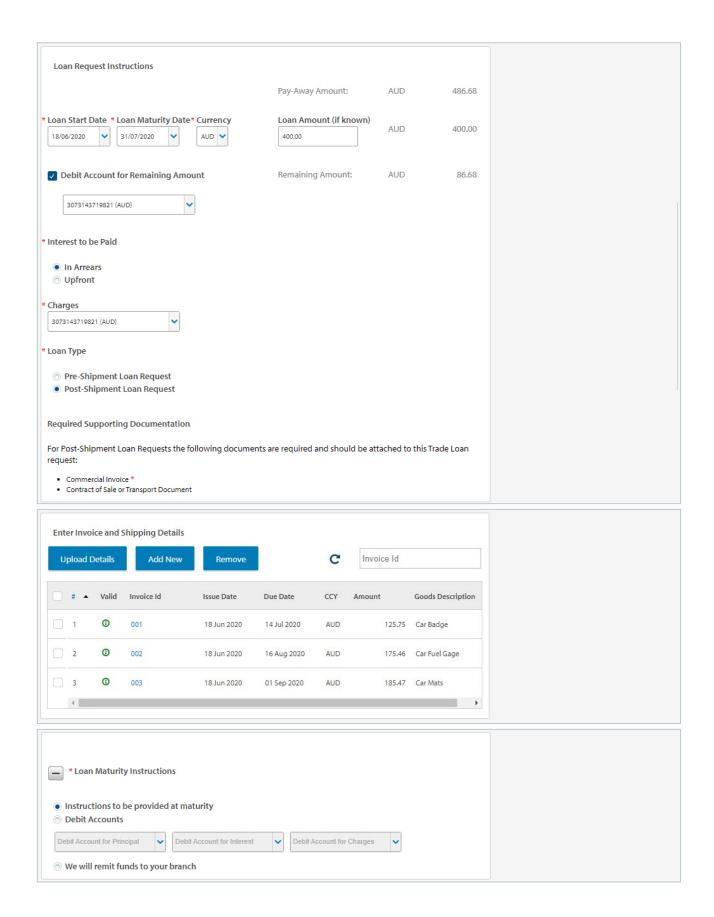

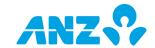

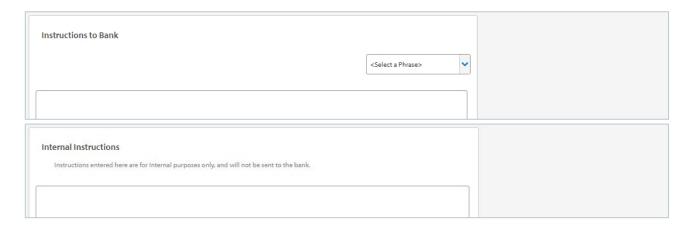

# **Upload Payment Instructions**

Upload Instructions button, allows you to upload a Beneficiary Payment File. Please ensure that your <u>Payment File Definition</u> has been previously set-up in ANZ Transactive Trade under the Reference Data main menu.

| Steps | Action                                                                        |
|-------|-------------------------------------------------------------------------------|
| 1.    | Select the Upload Instructions button                                         |
| 2.    | Search and select your payment file                                           |
|       | Select the Payment File Definition to apply the file to                       |
| 3.    | NOTE: The definition type may need to be selected at the Reference Data level |
|       | under My Organisation's Profile > Preferred Payment File Upload Definitions   |
| 4.    | Select the Upload File button                                                 |
| 5.    | Beneficiary payment instructions will now appear in the <u>list view</u>      |

**NOTE**: Multiple uploads of payment instructions will not be allowed in a Trade Loan to append the results of the previous file upload. Any subsequent payment instructions uploaded, will override the previous file.

**NOTE**: You can edit a beneficiary payment instruction once it has been uploaded and prior to it being authorised and sent to the bank.

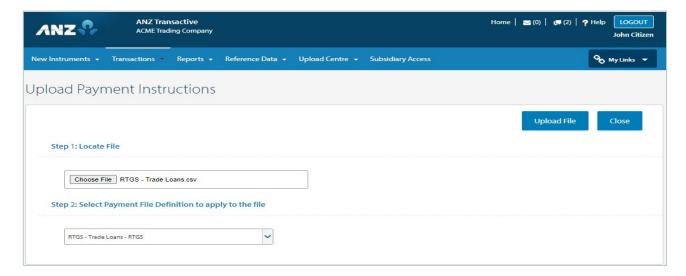

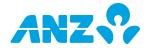

# Add New Payment Instructions

Manually add the beneficiary payment instructions

| Steps | Action                                                                                                    |
|-------|----------------------------------------------------------------------------------------------------|
| 1.    | Select the Add New button                                                                                                    |
|       | Select the Payment Method                                                                                                    |
| 2.    | <ul> <li>once selected, this will be the default method for all subsequent beneficiary payment instructions within the Trade Loan</li> <li>the below sections of the screen will dynamically change, based on your selection</li> </ul>                                                                             |
|       | Enter the Currency                                                                                                    |
| 3.    | <ul> <li>once selected, this will be the default currency for all subsequent beneficiary<br/>payment instructions within the Trade Loan</li> </ul>                                                                                                    |
| 4.    | Enter the amount, customer reference, charges and details of payment                                                                                                    |
|       | Enter the Beneficiary Name, Address and Account details                                                                                                    |
| 5.    | <ul> <li>Pre-saved beneficiary parties stored in the Parties reference data tab can be selected from the drop-down list</li> <li>You can also save your company's account details in the Parties reference data tab to be selected from the list where proceeds will be credited to your company account</li> </ul> |
| 6.    | Enter the Beneficiary Bank Details                                                                                                    |
|       | Enter the Check Delivery Details (if required)                                                                                                    |
| 7.    | <ul> <li>Select Delivery Method</li> <li>Payable Location</li> <li>Print Location</li> <li>Mailing Address</li> </ul>                                                                                                    |
| 8.    | Select the Add Beneficiary button to add the beneficiary details, including the account and beneficiary bank to the Parties, under the Reference Data tab. The beneficiary can then be selected from the Beneficiary Name drop-down list for future transactions                                                    |
|       | Enter Invoice Details (if required)                                                                                                    |
| 9.    | <ul> <li>Free format text of up to 80,000 alpha/numeric characters pertaining to the<br/>beneficiary invoice details</li> </ul>                                                                                                    |
|       | Enter Regulatory Reporting Details (if required)                                                                                                    |
| 10.   | <ul><li>Central Bank Reporting</li><li>Reporting Codes</li></ul>                                                                                                    |
|       | The Payment Processing Details will appear when the transaction has been processed at the bank                                                                                                    |
| 11.   | <ul> <li>Beneficiary Sequence ID</li> <li>Payment Status</li> <li>Payment System Reference</li> <li>Error Text</li> </ul>                                                                                                    |

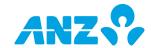

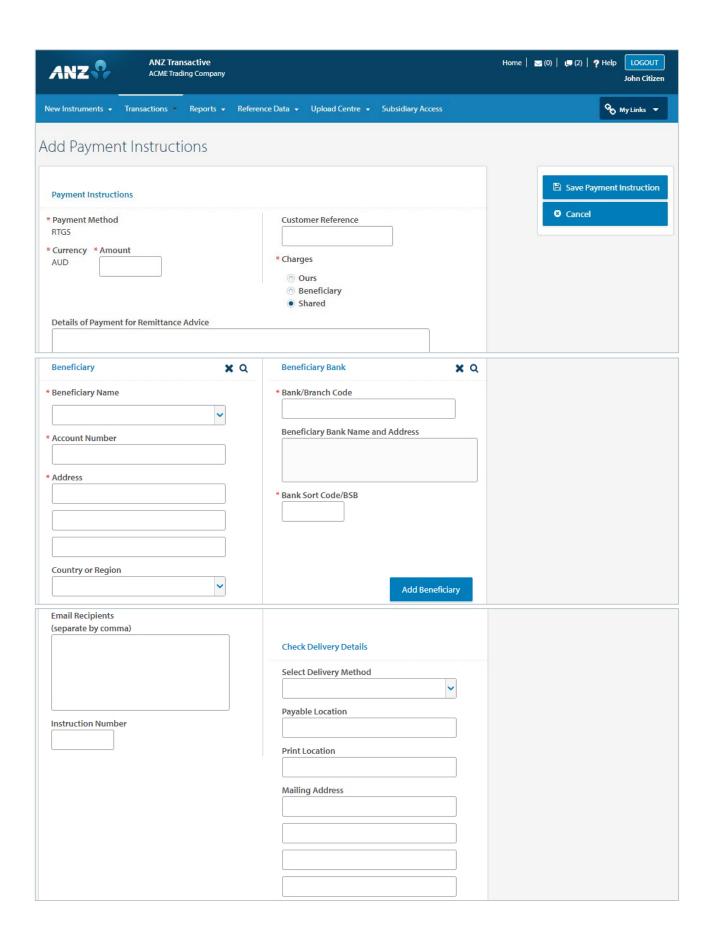

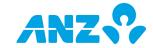

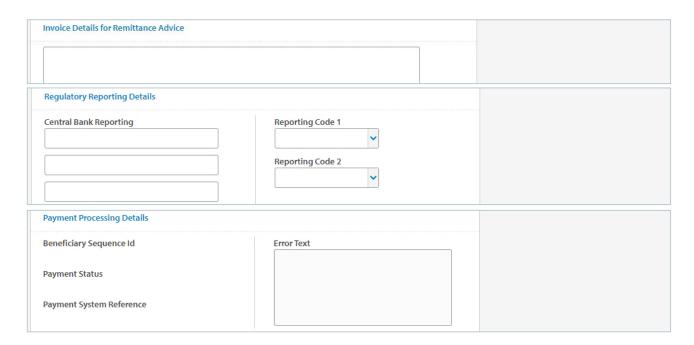

# Listview Details - Payment Instructions

Upon entering the beneficiary payment instructions either manually or via a file upload, the list of beneficiaries will be displayed in the listview.

The search feature allows you to search by a beneficiary account number, bank code, bank name, beneficiary name, customer reference, and invoice detail line or payment amount.

You can see the full payment details of each individual beneficiary by selecting the Beneficiary name.

The listview provides a validation status for each individual beneficiary payment instruction.

Indicates that the beneficiary payment instruction has been successfully entered or uploaded

Indicates that the beneficiary payment instruction has potential issues

📤 Indicates that the beneficiary payment instruction had errors when uploaded and needs repair

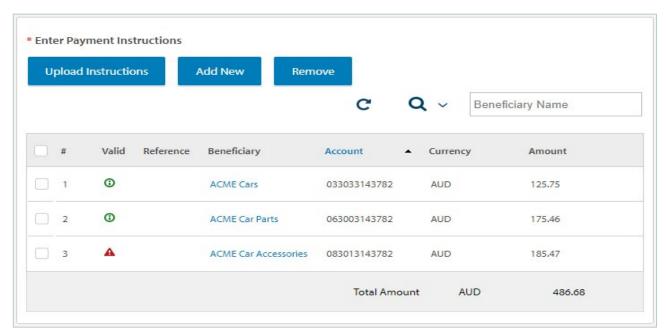

Upon selecting the icon against the beneficiary name, you can view the log or review the error message.

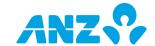

# Payment Instruction Log Trade Loan Request - TLP33844253073 User Validation Status Processing Completion Date CITIZENJ Validation Successful 18 Jun 2020 11:04 AM

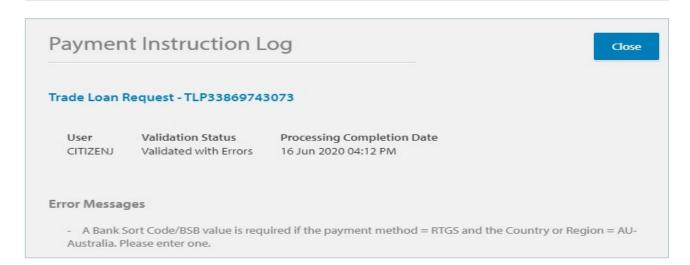

#### Upload Invoice Details

Upload Details button, allows you to upload an Invoice File. Please ensure that your <u>Invoice Definition</u> has been previously set-up in ANZ Transaction Trade under the Reference Data main menu.

| Steps | Action                                                 |
|-------|--------------------------------------------------------|
| 1.    | Select the Upload Details button                       |
| 2.    | Search and select the invoice file                     |
| 3.    | Select the Invoice Definition to apply the file to     |
| 4.    | Select the Upload File button                          |
| 5.    | Invoice details will now appear in the <u>listview</u> |

**NOTE**: Invoice and Shipping Details section will only appear for <u>Information only</u> customers. It is mandatory to have at least one Invoice entered for Information only clients. Please refer to your Trade Representative for further information.

**NOTE**: Multiple uploads of invoice files will not be allowed in a Trade Loan to append the results of the previous file upload. Any subsequent invoice files uploaded, will override the previous file.

NOTE: You can edit an invoice detail once it has been uploaded.

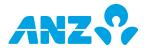

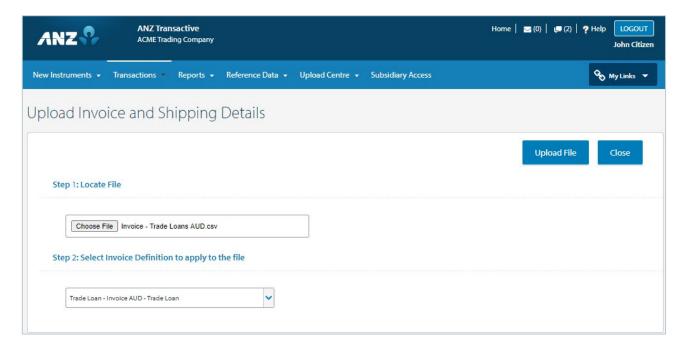

# Add New Invoice Details

Manually add the invoice details

| Steps | Action                                                                                                    |
|-------|----------------------------------------------------------------------------------------------------|
| 1.    | Select the Add New button                                                                                                    |
| 2.    | <ul> <li>Enter in the Invoice Details section</li> <li>Invoice ID</li> <li>Currency - preloads as per beneficiary payment instructions</li> <li>Amount</li> <li>Buyer or Seller Name</li> <li>Invoice Issue Date</li> <li>Invoice Due Date</li> </ul> |
| 3.    | Enter the Shipment Details section  Goods Description Country of Loading Country of Discharge Vessel Carrier Purchase Order ID Actual Shipment Date Shipping Term (Incoterm)                                                                          |
| 4.    | Enter the Buyer/Seller Defined Fields, if any  NOTE: These fields can be used to provide additional data headings, e.g., Port of Loading, with the User Defined Field containing the portal name.                                                     |
| 5.    | Select Save                                                                                                    |
| 6.    | To add additional invoice details manually, repeat the above steps                                                                                                    |

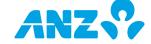

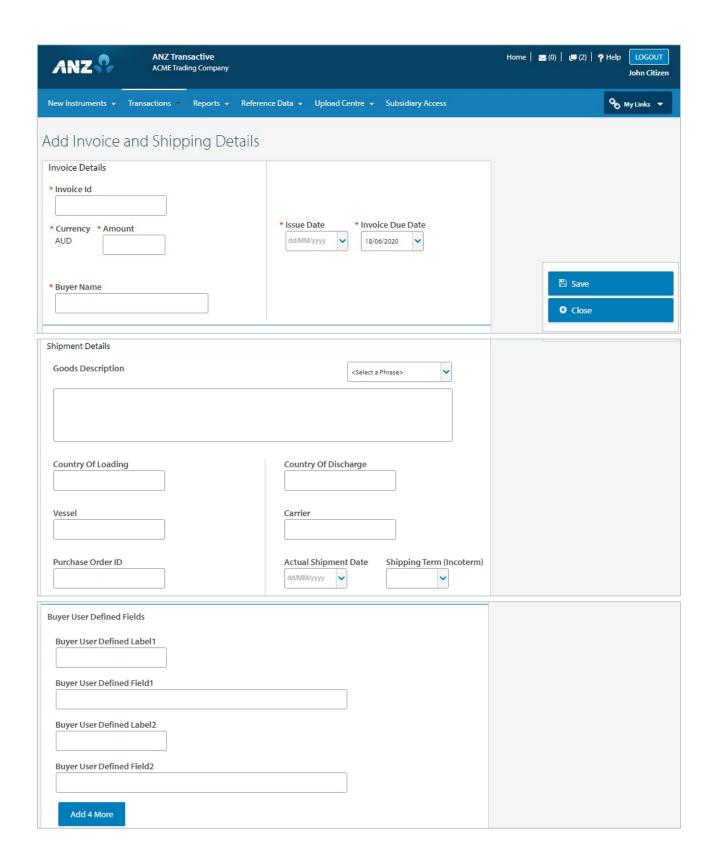

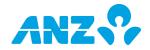

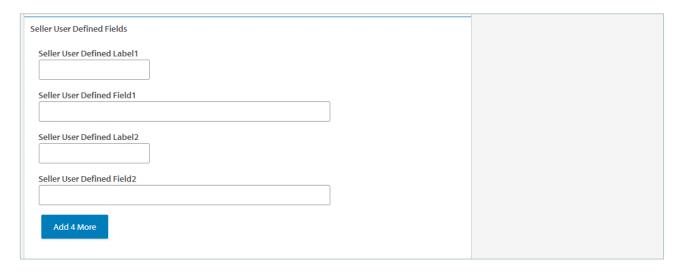

#### Listview Details - Invoice Details

Upon entering the invoice details either manually or via a file upload, the list of invoices will be displayed in the list view.

The search feature allows you to search by an Invoice ID.

You can review and edit the full invoice details by selecting the Invoice ID.

The list view provides a validation status for each individual invoice.

① Indicates that the invoices have been successfully entered or uploaded

Indicates that the invoices may have potential issues

A Indicates that the invoices have errors when being uploaded and needs repair

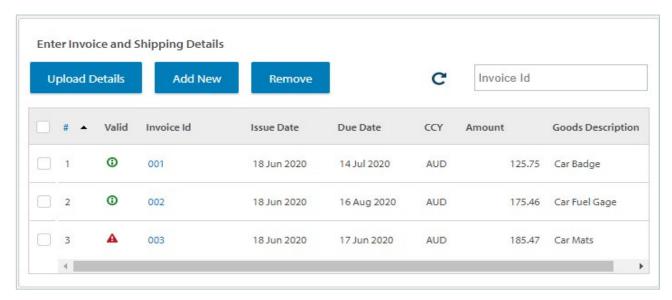

Upon selecting the icon against the invoice ID, you can view the Upload log or review the error message.

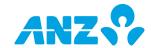

# Invoice Upload Log Trade Loan Request - TLP33844253073 User Validation Status Processing Completion Date CITIZENJ Validation Successful 18 Jun 2020 11:34 AM

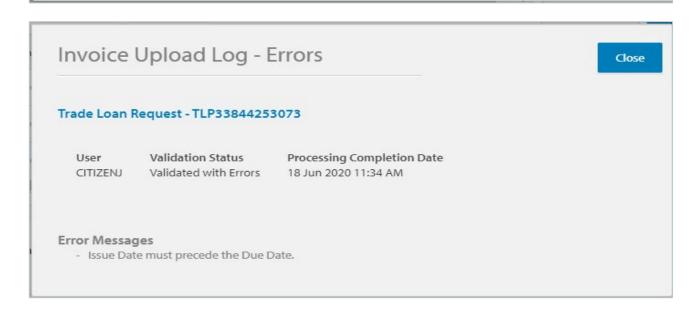

# Trade Loan Rollover Request

A Trade Loan Rollover Request enables you to request an extension to the original expiry date of your outstanding Trade Loan. Accrued interest and charges will still be payable upon the original expiry date, however you can request the principal (or part principal) to be rolled over to mature on a future date. If accepted by the bank, a new Trade Loan Instrument will be issued for the rolled over principal and linked to the original Trade Loan instrument.

You can create a Rollover in one of two ways.

# Create Rollover Request

| Steps | Action                                                                                                    |
|-------|----------------------------------------------------------------------------------------------------|
| 1.    | Select Transactions from the main menu                                                                                                    |
| 2.    | Select Request Rollover option from the drop-down list                                                                                                    |
| 3.    | Search and select the Instrument ID from the Trade Search window                                                                                                    |
| 4.    | <ul> <li>Enter the Rollover details in Section 1: Settlement Instructions. Options include</li> <li>Rollover the full principal amount</li> <li>Pay a partial amount and finance the remaining balance</li> <li>Provide any additional rollover instructions not covered by the above</li> </ul> |
| 5.    | Provide FX details (if any) in Section 2: Foreign Exchange Rate Details  Use Daily Exchange Rate  Use FX Contract  Other FX Instructions                                                                                                    |

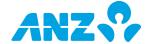

- 6. Select the Verify Data button from the right panel options menu
- 7. The transaction will progress to Ready to Authorise status
- 8. Authorise the transaction, to be sent to ANZ for processing

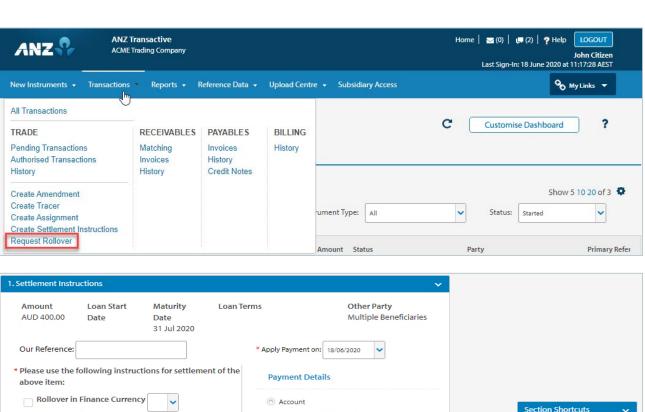

| Amount Loan Start Maturity Loan T<br>AUD 400.00 Date Date<br>31 Jul 2020                                                                                                    | Terms Other Party Multiple Beneficiaries                                                                                                    |                                                                                                    |
|----------------------------------------------------------------------------------------------------|----------------------------------------------------------------------------------------------------|----------------------------------------------------------------------------------------------------|
| Our Reference:                                                                                                    | * Apply Payment on: 18/06/2020 🔻                                                                                                    |                                                                                                    |
| * Please use the following instructions for settlement of the above item:                                                                                                    | Payment Details                                                                                                    |                                                                                                    |
| Rollover in Finance Currency  For Full Amount Pay Partial Amount using the Payment Details on the right  Payment Amount: AUD Finance Remaining Balance  Finance Terms  Finance for  At Fixed Maturity Date  Other (enter additional instructions below) | <ul> <li>Account</li> <li>Debit Account for Principal</li> <li>Debit Account for Interest</li> <li>Debit Account for Charges</li> <li>We have remitted funds to your branch</li> </ul> | Section Shortcuts  1. Settlement Instructions 2. Foreign Exchange Rate Details  Quick Links  Collapse All Hide Tips Back To Top  Save  Save  Verify Data |
| Additional Instructions <select a="" phrase=""></select>                                                                                                    |                                                                                                    | Route Transaction                                                                                                    |
|                                                                                                    |                                                                                                    |                                                                                                    |
| 2. Foreign Exchange Rate Details                                                                                                    | · ·                                                                                                    |                                                                                                    |
| Please apply the following FX details against the above                                                                                                    | e settlement instructions                                                                                                    |                                                                                                    |
| <ul> <li>○ Use Daily Exchange Rate</li> <li>○ Use FX Contract</li> <li>FX Contract Number</li> <li>Currency</li> <li>Rate</li> <li>Other FX Instructions</li> </ul>                                                                                     |                                                                                                    |                                                                                                    |
| <select a="" phrase=""> ✓</select>                                                                                                    |                                                                                                    |                                                                                                    |
|                                                                                                    |                                                                                                    |                                                                                                    |

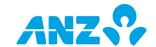

# Request Rollover from within the Summary Screen

| Steps | Action                                                                                                    |
|-------|----------------------------------------------------------------------------------------------------|
| 1.    | Search and select the Instrument ID from the list view                                                                                                    |
| 2.    | Select the Request Rollover button from the Summary screen                                                                                                    |
|       | Enter the Rollover details in Section 1: Settlement Instructions. Options include                                                                                                    |
| 3.    | <ul> <li>Rollover the full principal amount</li> <li>Pay a partial amount and finance the remaining balance</li> <li>Provide any additional rollover instructions not covered by the above</li> </ul> |
| 4.    | Provide FX details (if any) in Section 2: Foreign Exchange Rate Details  Use Daily Exchange Rate  Use FX Contract  Other FX Instructions                                                              |
| 5.    | Select the Verify Data button from the right panel options menu                                                                                                    |
| 6.    | The transaction will progress to Ready to Authorise status                                                                                                    |
| 7.    | Authorise the transaction, to be sent to ANZ for processing                                                                                                    |

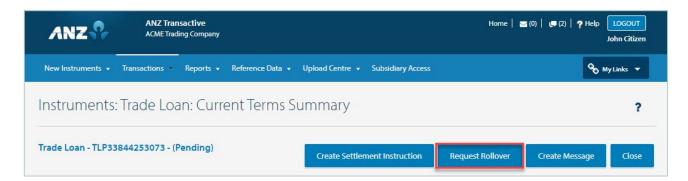

# Trade Loan Tracers

# **Pre-Shipment Tracer**

In the event that the Loan Type is defined as a Pre-Shipment loan, you will receive a mail message `x' number of days after each estimated shipment date. This tracer will request for the supporting information that pertains to the pre-shipment loan.

| Steps | Action                                                                                                    |
|-------|----------------------------------------------------------------------------------------------------|
|       | View Pre-Shipment Tracer                                                                                                    |
| 1.    | From the Mail Message section, select the Create Tracers: <instrument number=""> Trade Loan Finance message</instrument>                                               |
| 2.    | Select the Pre-Shipment Document Tracer message to determine what supporting information is required to be presented for the loan.                                     |
|       | <b>NOTE</b> : The message will include the estimated shipment date, instrument number and the value of the Trade Loan, including a list of information to be presented |
| 3.    | Select the Reply to Bank button                                                                                                    |
| 4.    | Select the Attach Documents button                                                                                                    |
| 5.    | Upload the Trade Loan supporting documents to be presented to the bank                                                                                                 |
| 6.    | Enter any additional information into the Messages section                                                                                                    |
| 7.    | Select Send to Bank                                                                                                    |

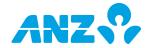

**NOTE**: If the tracer has not been actioned, follow-up tracers will be sent in request to present the supporting information.

#### Additional Documents Tracer

In the event that supporting documents were not presented at the time of the Trade Loan submission, you may be required to submit documents at a later stage. You will receive a mail message, Additional Documents Tracer to present supporting documents.

| Steps | Action                                                                                                    |
|-------|----------------------------------------------------------------------------------------------------|
| 1.    | View Additional Documentation Tracer                                                                                                    |
|       | From the Mail Message section, select the Trade Loan Addl Documentation: <instrument number=""> Trade Loan Finance message.</instrument> |
| 2.    | Select the TL Addl Doc Request message to determine what supporting documentation is required to be presented for the loan.              |
| 3.    | Select the Reply to Bank button                                                                                                    |
| 4.    | Select the Attach Documents button                                                                                                    |
| 5.    | Upload the Trade Loan supporting documents to be presented to the bank                                                                   |
| 6.    | Select Send to Bank                                                                                                    |

**NOTE**: If documents have not been received, follow-up tracers will be sent in request to present the supporting documents.

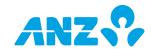

#### DISCLAIMER

This document is distributed in Australia by Australia and New Zealand Banking Group Limited ABN 11 005 357 522 ("ANZBGL"); in New Zealand by ANZ Bank New Zealand Ltd; and in other countries by the relevant subsidiary or branch of ANZBGL, (collectively "ANZ"). Nothing in this document constitutes a recommendation, solicitation or offer by ANZ to you to acquire any product or service, or an offer by ANZ to provide you with other products or services. All information contained in this document is based on information available at the time of publication. While the document has been prepared in good faith, no representation, warranty, assurance or undertaking is or will be made, and no responsibility or liability is or will be accepted by ANZ in relation to the accuracy or completeness of this document or the use of information contained in this document. ANZ does not provide any financial, investment, legal or taxation advice in connection with any product or service. ANZ recommends you read the terms and conditions which are available on anz.com and obtain independent professional advice before deciding whether to acquire or hold any product or service. The products and services described in this document may not be available in all countries. This document may not be reproduced, distributed or published by any recipient for any purpose. ANZ's colour blue is a trademark of ANZ. "ANZ", and all associated trademarks, are trademarks of ANZ.

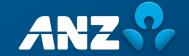